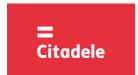

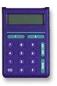

### Attention!

Immediately after receiving the new authorization device, and not having used the device for a long period, please, check the correctness of the timer setup, which is important for generating correct electronic signature – see point 4.

- DIGIPASS is an electronic authorization device used to generate electronic signature, which replace the Customer's signature and seal in Customer's Order in the message to the Bank, as well as for Client's authorization in Citadele Online Banking (authorization code).
- The Customer may choose his DIGIPASS device with the English and the Latvian language or the English and the Russian language, and may change the language in the device at his/her discretion.
- Each generated electronic signature can be used only one time. Electronic signatures are calculated on the basis of both essential parameters of the Customer's message and time of generation of the electronic signature.
- ❖ You can check the preciseness of the DIGIPASS timer see section 4 "Timer Testing".
- Electronic signatures for each Order are to be calculated using respective fields of the definite Order.
- Each DIGIPASS device is authorized for operation with a certain Client's account / accounts in the Bank. Also more than one authorization device may be used to manage one account or all Customer's accounts.
- For generation of Citadele Online Banking Authorization codes and electronic signature different DIGIPASS devices can be used, if it is registered in the program accordingly to Customer's request.
- A new or an additional authorization device may be issued on the basis the Customer's application signed thereby, with rights to use one or more Customer accounts.
- The access to operation with DIGIPASS device is protected by PIN code consisting of five digits. DIGIPASS device can be used only after replacing the initial PIN code, which Client receives at the moment of issue of DIGIPASS. The initial PIN code has to be replaced by the Client.
- DIGIPASS device will be locked after five attempts of entering an incorrect PIN code (see section 2 "Warning about an incorrect PIN code").
- The Customer shall be responsible for the loss of the authorization device and for non-disclosure of his/her PIN code to other persons.
- the battery in DIGIPASS device lasts for almost 3 years. If the token displays "BATTERY FAIL", the device must be replaced by the Bank.
- t is forbidden to keep DIGIPASS near a source of electromagnetic fields (for example, close to a mobile phone, loudspeakers, airport security gates etc.).
- ❖ If the device has been exposed to temperatures below 0°C, it may only be used after it warms up under room temperature in 20 − 30 minutes.
- DIGIPASS authorization device has keys from "0" to "9", special keys (I, S, ENTER, ON/OFF, CC, F), and LCD screen. Using the "CC" key, the Customer may return to the initial menu "SELECT I S F" and cancel any operation.
- DIGIPASS is switched on by pressing the key "ON/OFF". DIGIPASS will switch off after pressing the key "ON/OFF" repeatedly or in 60 seconds unless any key is pressed.
- By pressing the key "CC", you can return to the previous action.

#### 1. Entering and replacing the initial PIN code

You need to perform these steps once before using the device to generate the electronic signatures.

In order to replace initial PIN code, please act as follows:

| ACTIONS                       | SCREEN MESSAGE | NOTES                                                                                                    |
|-------------------------------|----------------|----------------------------------------------------------------------------------------------------|
| 1. Press the "ON/OFF" key     | INIT PIN       | The message indicates that no one has used this device before.                                                                |
| 2. Enter the initial PIN code |                | Provided by the Bank.                                                                                                    |
| 3. Press the "ENTER" key      | NEW PIN        |                                                                                                    |
| 4. Enter your PIN code        |                | Enter your new PIN code that may consist of any 5 digits, except for 5 similar digits or five consecutive digits.             |
| 5. Press the "ENTER" key      | CONFIRM        | The code chosen by you has been accepted. To confirm it, enter your new PIN code again.                                       |
|                               | WEAK PIN       | New PIN code offers weak protection. The screen displays "NEW PIN" in a few seconds. Repeat the actions starting with step 4. |
| Enter your new PIN code again |                |                                                                                                    |
| 7. Press the "ENTER" key      | PIN CHANGED    | Initial PIN code has been replaced with your new PIN code.<br>DIGIPASS device returns to the initial menu automatically.      |
|                               | PIN CHG FAIL   | The code you re-entered is different from that entered before.                                                                |

Your new PIN code is to be used in further DIGIPASS operation.

#### 2. Warning about an incorrect PIN code

| ACTIONS                                                              | SCREEN MESSAGE            | NOTES                                                                                                    |
|----------------------------------------------------------------------|---------------------------|----------------------------------------------------------------------------------------------------|
| 1. Press the "ON/OFF" key                                            | "ENTER PIN"               |                                                                                                    |
| 2. Incorrect PIN code is entered                                     | "WRONG PIN"               | The PIN code you have entered is incorrect. In few seconds a message about the next try will appear on the screen.                                                                                                    |
|                                                                      | "PIN TRIAL 2 (or 3 or 4)" | The 2nd trial (or the 3 <sup>rd</sup> or 4 <sup>th</sup> ).  If the DIGIPASS device is switched off after an incorrect PIN code was entered, the message on the screen will appear again after switching the device on. |
| 3. After switching on DIGIPASS, press the key "Enter"                | "ENTER PIN"               | Enter PIN code                                                                                                    |
| 4. The PIN code is entered incorrectly for the 4 <sup>th</sup> time. | "LAST PIN TRY"            | Warning about the last attempt to enter PIN code.                                                                                                    |
| 5. The PIN code is entered incorrectly for the 5 <sup>th</sup> time. | "UNLOCK CHALL nnnnnn"     | Your DIGIPASS device is locked. In order to unlock the DIGIPASS device, you have to come to the Bank and bring your DIGIPASS device with you.                                                                           |

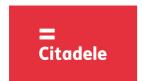

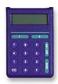

### 3. Changing the language

DIGIPASS device language may only be changed after the Customer has changed the initial PIN code of DIGIPASS device.

| ACTIONS                         | SCREEN MESSAGE | NOTES                                                           |
|---------------------------------|----------------|-----------------------------------------------------------------|
| 1. Press the "ON/OFF" key       | ENTER PIN      |                                                                 |
| 2. Enter PIN code digits        |                |                                                                 |
| 3. Press the "ENTER" key        | SELECT IS F    |                                                                 |
| 4. Press the "F" key four times | TO RUSSIAN     | The language will change according to the screen message TO     |
| ·                               | TO ENGLISH     | RUSSIAN - into the Russian language; TO LATVIAN - into the      |
|                                 | TO LATVIAN     | Latvian language; TO ENGLISH – into the English language.       |
| 5. Press the "ENTER" key        | SELECT IS F    | The English language changes to the Russian or Latvian language |
|                                 |                | and vice versa.                                                 |

#### 4. Timer testing

| ACTIONS                         | SCREEN MESSAGE | NOTES                                           |
|---------------------------------|----------------|-------------------------------------------------|
| 1. Press the "ON/OFF" key       | ENTER PIN      |                                                 |
| 2. Enter PIN code digits        |                |                                                 |
| 3. Press the "ENTER" key        | SELECT I S F   |                                                 |
| 4. Press the "F" key twice      | GMT DATE       | Date by Greenwich Mean Time (day, month, year)* |
|                                 | dd.mm.yyyy     |                                                 |
| 5. Press the "F" key once again | GMT DATE       | Time by Greenwich Mean Time (hours, minutes)*   |
|                                 | hh.mm          |                                                 |
| 6. Press the "CC" key           | SELECT IS F    |                                                 |

<sup>\*</sup> In summer Riga's time differs by 3 hours, in winter – by 2 hours. Authorization code for entering Citadele Online Banking is valid for 90 minutes, ie. if device's time plus 3 hours in summer (or 2 hours in winter) differs for more than 90 minutes from Riga's time, the device cannot be used for generating Citadele Online Banking authorization code. It is necessary to replace the device.

### 5. Changing the PIN code

In order to change your PIN code again, please act as follows:

| ACTIONS                                  | SCREEN MESSAGE | NOTES                                                                                                    |
|------------------------------------------|----------------|----------------------------------------------------------------------------------------------------|
| 1. Press the "ON/OFF" key                | ENTER PIN      |                                                                                                    |
| 2. Enter old PIN code digits             |                |                                                                                                    |
| 3. Press the "ENTER" key                 | SELECT I S F   |                                                                                                    |
| 4. Press the "F" key                     | CHANGE PIN     |                                                                                                    |
| 5. Press the "ENTER" key                 | NEW PIN        |                                                                                                    |
| 6. Enter your <b>new</b> PIN code digits |                | Here you enter your invented PIN code that may consist of any 5 digits, except for 5 similar digits or five consecutive digits.                                          |
| 7. Press the "ENTER" key                 | CONFIRM        | You need to confirm your new PIN code.                                                                                                    |
|                                          | WEAK PIN       | New PIN code offers weak protection. You have to replace it with another PIN code. The screen shows "NEW PIN" in a few seconds. Repeat the actions starting with step 6. |
| 8. Enter your new PIN code again         |                | <u> </u>                                                                                                    |
| 9. Press the "ENTER" key                 | PIN CHANGED    | Your old PIN code has been replaced with your new PIN code.<br>DIGIPASS device returns to the initial menu automatically.                                                |
|                                          | PIN CHG FAIL   | The code you re-entered is different from that entered before.                                                                                                    |

### 6. Generating electronic signatures

**ATTENTION!!!** In all cases data you use for electronic signature generation must coincide with that you specify in your order to the Bank. Please strictly observe the following algorithms in filling in your payment orders and calculating test keys.

### 6.1. Signing the payment order or currency exchange order

**Please note:** if you operate the device in order to sign a document in Citadele online banking, all the parameters for generating the electronic signatures are displayed on the document signature screen!

You may delete incorrect digit by pressing the key "CC".

In order to generate electronic signatures, please act as follows:

| ACTIONS                   | SCREEN MESSAGE | NOTES                                                       |
|---------------------------|----------------|-------------------------------------------------------------|
| 1. Press the "ON/OFF" key | ENTER PIN      |                                                             |
| 2. Enter PIN code digits  |                |                                                             |
| 3. Press the "ENTER" key  | SELECT I S F   |                                                             |
| 4. Press the "S" key      | PAYMENT        |                                                             |
| 5. Press the "ENTER" key  | ACCOUNT        |                                                             |
| Enter your account number |                | The account number with "Citadele banka" consists of 21     |
|                           |                | characters (IBAN standard). The last 12 digits are used for |

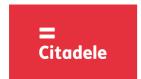

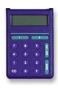

|                                                                   |                     | calculation.                                                                                                    |
|-------------------------------------------------------------------|---------------------|----------------------------------------------------------------------------------------------------|
| 7. Press the "ENTER" key                                          | CURRENCY            |                                                                                                    |
| Enter the currency code                                           |                     | 3-digit code from the "Currency Codes" Table.                                                                                                    |
| 9. Press the "ENTER" key                                          | AMOUNT              |                                                                                                    |
| 10. Enter the payment amount                                      |                     | Enter the amount up to the decimal separator (without cents etc.)                                                                                                    |
| 11. Press the "ENTER" key                                         | BENEFICIARY         |                                                                                                    |
| 12. Enter the last 12 digits of the beneficiary's account number. |                     | a) In case the account number consists of 12 digits, enter the account number in full; b) In case the account number consists of more than 12 characters, the last 12 digits are used for calculation; c) In case the account number contains characters that are not digits (letters, slashes, hyphens, etc.), digits only are to be entered. d) In case the account number contains no digits at all, enter "0".  For example: 00 099 0000 => 000990000 111222333444555 => 222333444555 11a22b33c44d55e => 1122334455 LV84LACB0000435195001 => 000435195001 |
| 13. Press "ENTER" the key                                         | KEY 1 "XX"          | The first part of the electronic signature appears automatically, possible value from <b>00</b> to <b>99</b> .                                                                                                    |
| 14. Press the "ENTER" key without entering the parameter          | KEY 2 "XXXXXXXXXXX" | The 10-digit second part of the electronic signature.                                                                                                    |

## 6.2. Signing the payment order batch

Please note: if you operate the device in order to sign a payment order batch in Citadele online banking, all the parameters for generating the electronic signatures are displayed on the payment order batch signature screen!

With a single electronic signature of the authorization device may be validated up to 50 payment orders.

Limit of the confirmation of several payment orders with one DIGIPASS electronic signature is EUR 142,300 (or equivalent amount in other currencies).

In order to generate electronic signatures, please act as follows:

| ACTIONS                         | SCREEN MESSAGE   | NOTES                                       |
|---------------------------------|------------------|---------------------------------------------|
| 1. Press the "ON/OFF" key       | ENTER PIN        |                                             |
| Enter PIN code digits           |                  |                                             |
| 3. Press the "ENTER" key        | SELECT IS F      |                                             |
| 4. Press the "S" key four times | ADDITIONAL       |                                             |
| 5. Press the "ENTER" key        | FIELD1           | Enter the payment order batch ID.           |
| 6. Press the "ENTER" key        | FIELD2           | Enter the payment order batch total amount. |
| 7. Press "ENTER" the key        | KEY "XXXXXXXXXX" | The 10-digit electronic signature.          |

### 6.3. Signing the cash withdrawal order

Please note: if you operate the device in order to sign a document in Citadele online banking, all the parameters for generating the electronic signatures are displayed on the document signature screen!

In order to generate electronic signatures, filling in a Cash Withdrawal Order, please act as follows:

| ACTIONS                                                  | SCREEN MESSAGE      | NOTES                                                                                                    |
|----------------------------------------------------------|---------------------|----------------------------------------------------------------------------------------------------|
| 1. Press the "ON/OFF" key                                | ENTER PIN           |                                                                                                    |
| 2. Enter PIN code digits                                 |                     |                                                                                                    |
| 3. Press the "ENTER" key                                 | SELECT I S F        |                                                                                                    |
| 4. Press the "S" key                                     | PAYMENT             |                                                                                                    |
| 5. Press the "ENTER" key                                 |                     |                                                                                                    |
| 6. Enter your account number                             | ACCOUNT             | The account number with "Citadele banka" consists of 21 characters (IBAN standard). The last 12 digits are used for calculation. |
| 7. Press the "ENTER" key                                 | CURRENCY            |                                                                                                    |
| 8. Enter the currency code                               |                     | 3-digit code from the "Currency Codes" Table.                                                                                    |
| 9. Press the "ENTER" key                                 | AMOUNT              |                                                                                                    |
| 10. Enter the payment amount                             |                     | Enter the amount up to the decimal separator (without cents etc.)                                                                |
| 11. Press the "ENTER" key                                | BENEFICIARY         |                                                                                                    |
| 12. Enter the beneficiary information.                   |                     | Enter all digits of the passport number, driver's license or identity number.                                                    |
| 13. Press the "ENTER" key                                | KEY 1 "XX"          | The first part of the electronic signature appears automatically, possible value from <b>00</b> to <b>99</b> .                   |
| 14. Press the "ENTER" key without entering the parameter | KEY 2 "XXXXXXXXXXX" | The 10-digit second part of the electronic signature.                                                                            |

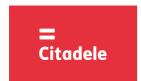

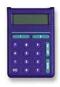

### 6.4. Signing the application of term deposit

Please note: if you operate the device in order to sign a document in Citadele online banking, all the parameters for generating the electronic signatures are displayed on the document signature screen!

In order to generate electronic signatures, please act as follows:

| ACTIONS                                                  | SCREEN MESSAGE      |                                                                                                    | NOTE                                                                 | S                             |
|----------------------------------------------------------|---------------------|----------------------------------------------------------------------------------------------------|----------------------------------------------------------------------|-------------------------------|
| 1. Press the "ON/OFF" key                                | ENTER PIN           |                                                                                                    |                                                                      |                               |
| 2. Enter PIN code digits                                 |                     |                                                                                                    |                                                                      |                               |
| 3. Press the "ENTER" key                                 | SELECT IS F         |                                                                                                    |                                                                      |                               |
| 4. Press the "S" key                                     | PAYMENT             |                                                                                                    |                                                                      |                               |
| 5. Press the "ENTER" key                                 | ACCOUNT             |                                                                                                    |                                                                      |                               |
| 6. Enter your account number                             |                     |                                                                                                    | account number with Citadele Elast 12 digits are used for calculated |                               |
| 7. Press the "ENTER" key                                 | CURRENCY            |                                                                                                    | Ü                                                                    |                               |
| 8. Enter the currency code                               |                     | 3-dig                                                                                                    | git code from the "Currency Code                                     | es" Table                     |
| 9. Press the "ENTER" key                                 | AMOUNT              |                                                                                                    | •                                                                    |                               |
| 10. Enter the payment amount                             |                     | Ente                                                                                                    | Enter the amount up to the decimal point (without cents etc.)        |                               |
| 11. Press the "ENTER" key                                | BENEFICIARY         |                                                                                                    |                                                                      |                               |
| 12. Enter interest rate                                  |                     | In this field enter the <b>interest rate</b> . Before entering the interate, it has to be multiplied by 10 000.  Example: |                                                                      |                               |
|                                                          |                     |                                                                                                    | Interest rate                                                        | Input number                  |
|                                                          |                     | а                                                                                                    | 1,7%                                                                 | 17000                         |
|                                                          |                     | b                                                                                                    | 5,25%                                                                | 52500                         |
| 13. Press the "ENTER" key                                | KEY 1 "XX"          | The first part of the electronic signature appears automatically, possible value from <b>00</b> to <b>99</b> .            |                                                                      | nature appears automatically, |
| 14. Press the "ENTER" key without entering the parameter | KEY 2 "XXXXXXXXXXX" | The 10-digit second part of the electronic signature.                                                                     |                                                                      |                               |

### 6.5. Signing the free format message, client's questionnaire or the Contract on financial instruments accounts and transactions

Please note: if you operate the device in order to sign a document in Citadele online banking, all the parameters for generating the electronic signatures are displayed on the document signature screen!

In order to generate electronic signatures for the Contract on financial instruments accounts and transactions (signing the contract in Citadele online banking), the free format message or client's questionnaire, please act as follows:

| ACTIONS                                                                                                    | SCREEN MESSAGE     | NOTES                                                                                                    |
|----------------------------------------------------------------------------------------------------|--------------------|----------------------------------------------------------------------------------------------------|
| 1. Press the "ON/OFF" key                                                                                                    | ENTER PIN          |                                                                                                    |
| Enter PIN code digits                                                                                                    |                    |                                                                                                    |
| 3. Press the "ENTER" key                                                                                                    | SELECT I S F       |                                                                                                    |
| 4. Press the "S" key twice                                                                                                    | FREE FORMAT        |                                                                                                    |
| 5. Press the "ENTER" key                                                                                                    | FROM               |                                                                                                    |
| Enter your account number for a free-form order or your client ID in Bank in case of composing the questionnaire or the Contract on financial instruments accounts and transactions |                    | The account number with "Citadele banka" consists of 21 characters (IBAN standard). The last 12 digits are used for calculation.  Client ID is a number that is allocated to client by the information system of Bank. |
| 7. Press the "ENTER" key                                                                                                    | KEY 1 "XX"         | The first part of the electronic signature appears automatically, possible value from <b>00</b> to <b>99</b> .                                                                                                    |
| 8. Press the "ENTER" key without entering the parameter                                                                                                    | KEY 2 "XXXXXXXXXX" | The 10-digit second part of the electronic signature.                                                                                                    |

### 6.6. Receiving MobileSCAN license and activation in the mobile device

In order to receive MobileSCAN license, please act as follows:

| ACTIONS                          | SCREEN MESSAGE | NOTES                                                                                                 |
|----------------------------------|----------------|----------------------------------------------------------------------------------------------------|
| 1. Press the "ON/OFF" key        | ENTER PIN      |                                                                                                    |
| 2. Enter PIN code digits         |                |                                                                                                    |
| 3. Press the "ENTER" key         | SELECTISF      |                                                                                                    |
| 4. Press the "S" key three times | ORDER          |                                                                                                    |
| 5. Press the "ENTER " key        | TYPE           | Enter 732                                                                                             |
| 6. Press the "ENTER " key        | ACCOUNT        | Enter Client ID. Client ID is a number that is allocated to client by the information system of Bank. |
| 7. Press the "ENTER" key         | CURRENCY       | Enter 0                                                                                               |
| 8. Press the "ENTER" key         | AMOUNT         | Enter 0                                                                                               |
| 9. Press the "ENTER" key         | BENEFICIARY    | Enter 0                                                                                               |

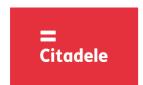

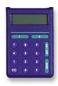

| 10. Press the "ENTER" key                                | KEY 1 "XX"          | The first part of the electronic signature appears automatically, possible value from 00 to 99. |  |  |
|----------------------------------------------------------|---------------------|-------------------------------------------------------------------------------------------------|--|--|
| 11. Press the "ENTER" key without entering the parameter | KEY 2 "XXXXXXXXXXX" | The 10-digit second part of the electronic signature.                                           |  |  |

In order to activate MobileSCAN in the mobile device, please act as follows:

| ACTIONS                                                                                                    | SCREEN MESSAGE     | NOTES                                                                                                    |  |  |
|----------------------------------------------------------------------------------------------------|--------------------|----------------------------------------------------------------------------------------------------|--|--|
| 1. Press the "ON/OFF" key                                                                                                    | ENTER PIN          |                                                                                                    |  |  |
| 2. Enter PIN code digits                                                                                                    |                    |                                                                                                    |  |  |
| 3. Press the "ENTER" key                                                                                                    | SELECT I S F       |                                                                                                    |  |  |
| 4. Press the "S" key twice                                                                                                    | FREE FORMAT        |                                                                                                    |  |  |
| 5. Press the "ENTER " key                                                                                                    | FROM               |                                                                                                    |  |  |
| Enter your account number for a free-form order or your client ID in Bank in case of composing the questionnaire or the Contract on financial instruments accounts and transactions |                    | The account number with "Citadele banka" consists of 21 characters (IBAN standard). The last 12 digits are used for calculation.  Client ID is a number that is allocated to client by the information system of Bank. |  |  |
| 7. Press the "ENTER" key                                                                                                    | KEY 1 "XX"         | The first part of the electronic signature appears automatically, possible value from 00 to 99.                                                                                                    |  |  |
| 8. Press the "ENTER" key without entering the parameter                                                                                                    | KEY 2 "XXXXXXXXXX" | The 10-digit second part of the electronic signature.                                                                                                    |  |  |

## 7. Generating an authorization code for entering Citadele online banking

In order to generate an authorization code for entering Citadele Online Banking, please act as follows:

| ACTIONS                   | SCREEN MESSAGE | NOTES                                                             |  |  |
|---------------------------|----------------|-------------------------------------------------------------------|--|--|
| 1. Press the "ON/OFF" key | ENTER PIN      |                                                                   |  |  |
| 2. Enter PIN code digits  |                |                                                                   |  |  |
| 3. Press the "ENTER" key  | SELECTISF      |                                                                   |  |  |
| 4. Press the "I" key      | CODE           | Please enter the 6-digit authorization code in the "Authorization |  |  |
|                           | 6-digit code   | code" field for logging in.                                       |  |  |

### **CURRENCY CODES**

| AED | United Arab Emirates Dirham | 784 | ILS | Israeli Shekel     | 376 | UAH | Ukrainian Hryvna   | 980 |
|-----|-----------------------------|-----|-----|--------------------|-----|-----|--------------------|-----|
| AUD | Australian Dollar           | 36  | ISK | Iceland Krona      | 352 | USD | US Dollar          | 840 |
| BGN | Bulgarian Lev               | 975 | JPY | Japanese Yen       | 392 | UZS | Uzbekistan Sum     | 860 |
| BYN | Belarusian Rubble           | 974 | KZT | Kazakhstan Tenge   | 398 | ZAR | South African Rand | 710 |
| CAD | Canadian Dollar             | 124 | MDL | Moldovan Leu       | 498 |     |                    |     |
| CHF | Swiss Franc                 | 756 | NOK | Norwegian Krone    | 578 |     |                    |     |
| CZK | Czech Koruna                | 203 | NZD | New Zealand Dollar | 554 |     |                    |     |
| DKK | Danish Krone                | 208 | PLN | Polish Zloty       | 985 |     |                    |     |
| EUR | Euro                        | 978 | RUR | Russian Ruble      | 643 |     |                    |     |
| GBP | British Pound               | 826 | SEK | Swedish Krona      | 752 |     |                    |     |
| HKD | Hong Kong Dollar            | 344 | SGD | Singapore Dollar   | 702 |     |                    |     |
| HUF | Hungary Forint              | 348 | TRL | Turkish Lira       | 792 |     | Other currencies   | 0   |